# form-U-net Bagged Fertilizer Blending

Last Modified on 01/10/2023 1:52 pm CST

### **Q. How is form-U-net used to create bagged fertilizer blends?**

A. To create bagged fertilizer blends in form-U-net, add an item for the empty bags in the appropriate size by navigating to *Item Information / Add New Item*. In this example, the *Item Code* BAG50 is used because the bags are 50 lbs. Set the *Item Type* to *Other*, the units as *Each*, and then set the*Item Cost* and *Prices*. Select **Update** to save the changes.

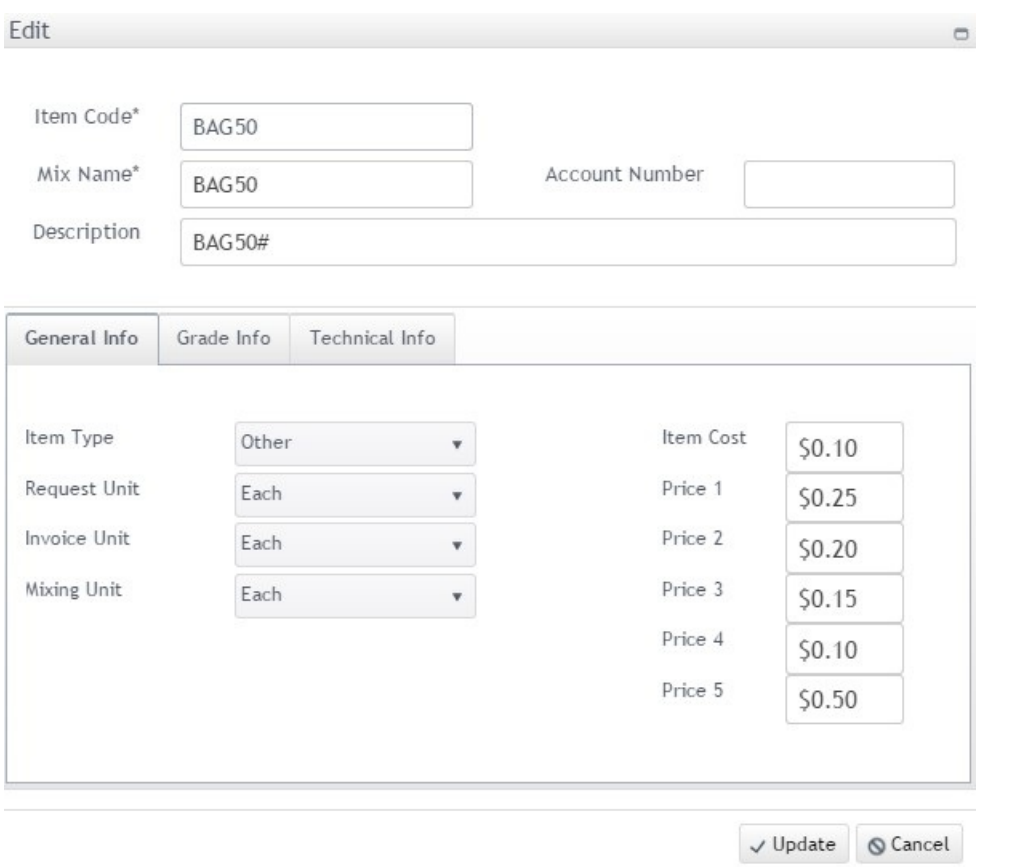

Navigate to *Material Groups / Edit Selected Material Group / My Group Settings / Products in Group*. Add BAG50 to the dry material group to be used with bagging. Select *Edit Selected Material Group / Edit Data*. Select a cell in the *DEN* column and right-click. In the menu that opens, select*Insert Custom Column*. Enter the*Name* and the *InputScale* as shown below, and select**Insert Column**. The new custom column is labeled *01\_RES*.

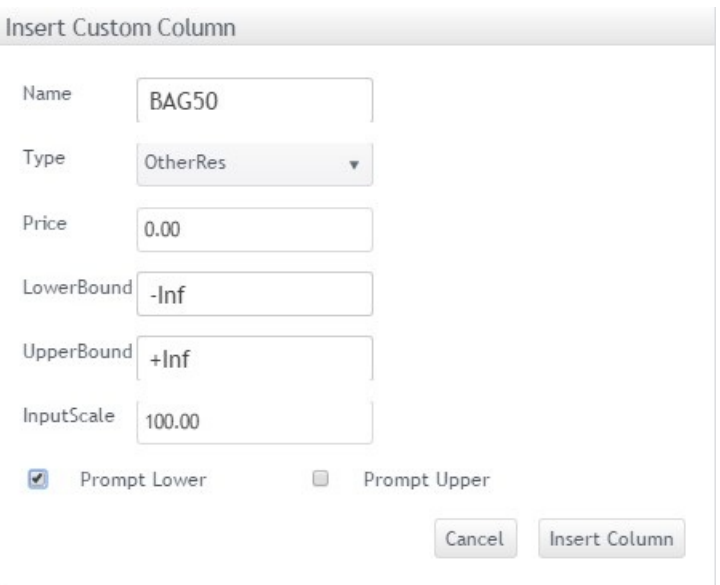

Enter the weight of blended product the bag is to contain in the*BAG50* row of the *01\_RES* column. In this case, *50* is entered. In the *Product* row in the custom column, enter *-1*. Select **Save Changes**. Below is an example of the custom column.

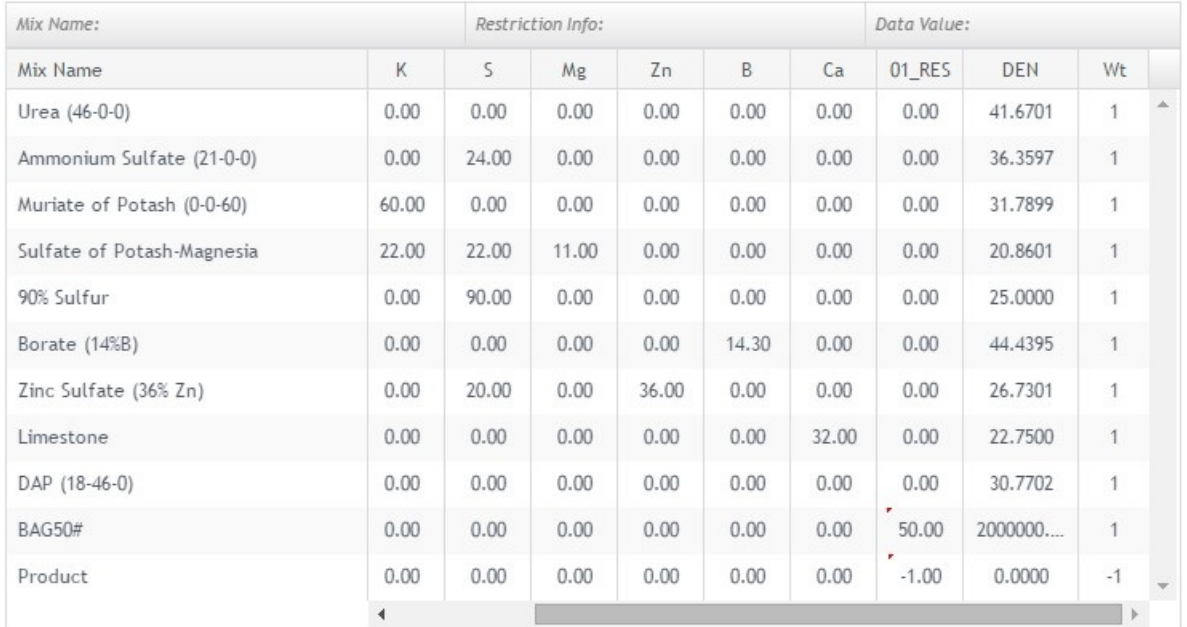

### Material Group MYBLEND: Edit Full Data

Save Changes Reset Grid

On the *Edit Selected Material Group / Edit Restrictions* window, optionally change the *Code* of the *BAG50* row from *01\_RES* to *BAG50*. Edit the*Restriction Name* so it reads BAG50 (0=Yes).

#### Material Group MYBLEND: Edit Restrictions

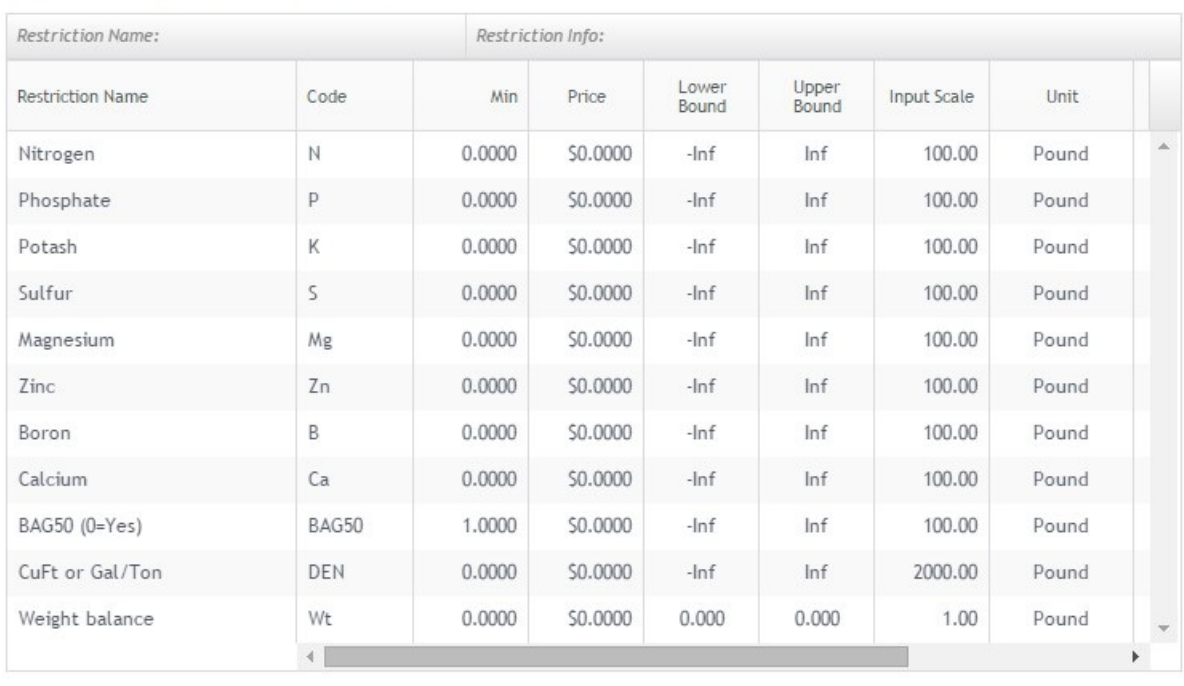

Save Changes Reset Grid

At *Edit Selected Material Group / Edit Activities*, in the*BAG50* row, scroll to the right and uncheck the *Mix* option. Select **Save Changes**. This ensures the weight of the empty bag is not included in the blended weight of items.

Optionally, set up a *Bagging Charge* in *Material Groups / Edit Selected Material Group / Edit Information* by entering a *Mixing Charge (\$/Ton)* and selecting *Bagging* from the *Description* drop-down menu in the *Mixing Charge* area. For this example, *10* is entered in the*Mixing Charge (\$/Ton)* field. Select **Save Changes**.

Return to the *Formulation* window, and enter a simple blend of bagged Urea fertilizer. In this example, enter a *Grade* of 46% Nitrogen, and enter a*0* for BAG50 (0=Yes), indicating this blend is in bags. Optionally add a comment indicating this is a 1 Ton blend of Urea in 50 lb bags. Select **Submit Request**. The blend results are shown below.

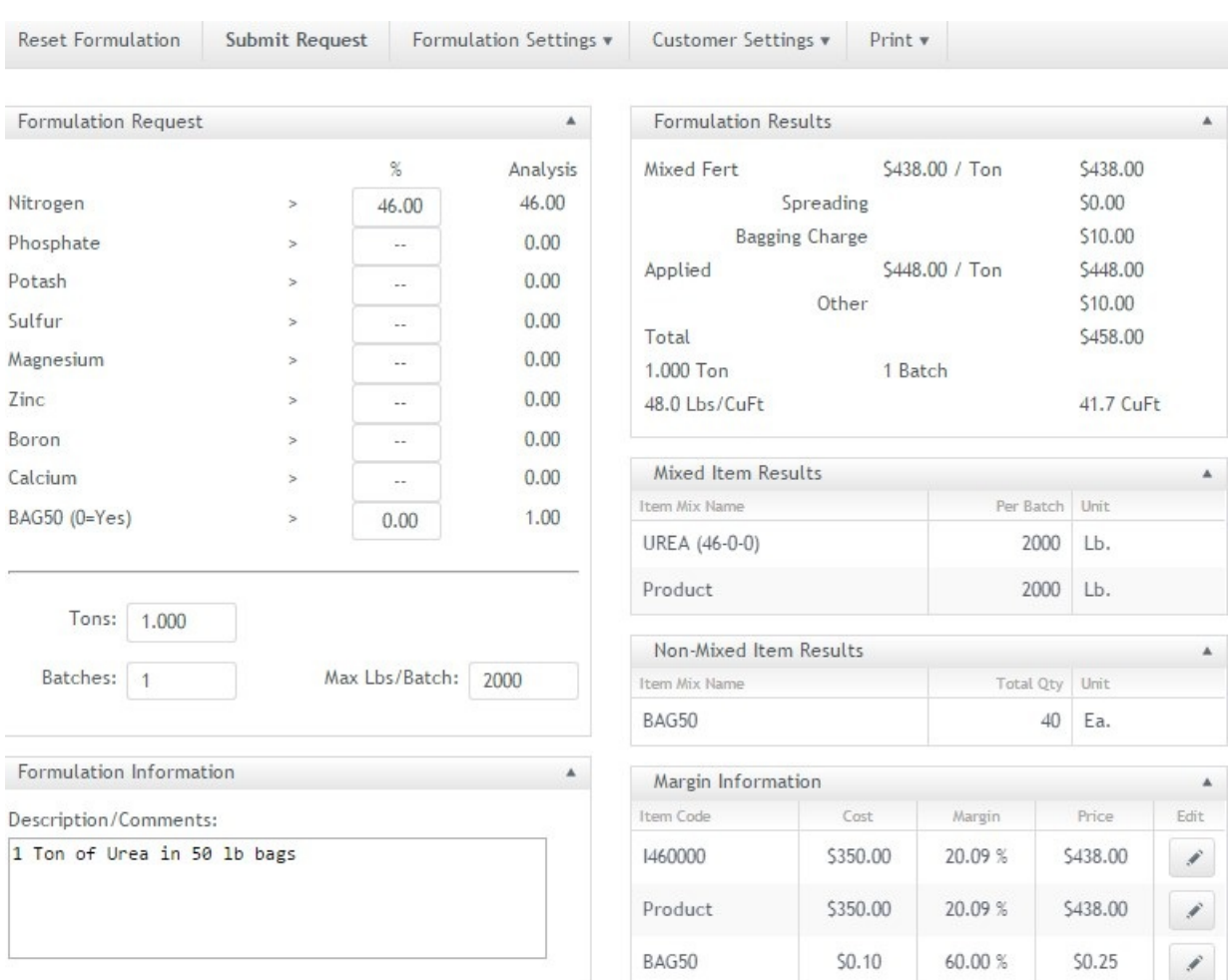

Notice there is an *Other* price of \$10.00 listed in the*Formulation Results*. This is the price of the 40 fertilizer bags priced at \$0.25 each. This Material Group also had a *Bagging Charge* set up at \$10.00/ton.

Because the BAG50 item does not have the *Mix* option selected in *Edit Activities*, the bag quantity is listed separately in the *Non-Mixed Item Results* grid. The BAG50 item is also listed below the *Product* row in the *Margin Information* grid. That *Product* row's *Cost*, *Margin*, and *Price* are only for Mixed items.

Examples of the Mixing Sheet and the Quote Sheet from this formulation are shown below. On the Quote Sheet, notice the bagged fertilizer is priced per ton. A price per bag on the Quote sheet or in the *Formulation Results* grid on the *Formulation* window is not available.

#### form-U-net Mix Sheet 6/5/2015

#### Material System is Dry Mixing Density = 48.00 Lb./(Cu. Ft.) **BAG50**  $\equiv$ 40.00 Ea. /Ton -40 Ea. /Batch

## $46 - 0 - 0$

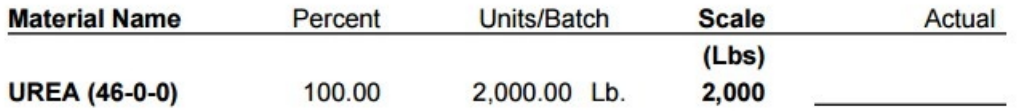

#### 1 Batch

Formulation Description/Comments: I Ton of Urea in 50 lb bags

> form-U-net Quote Sheet 6/5/2015

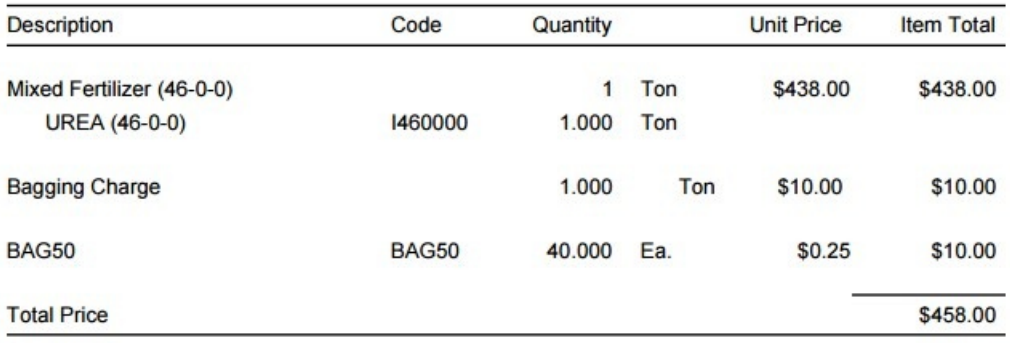

#### $46 - 0 - 0$

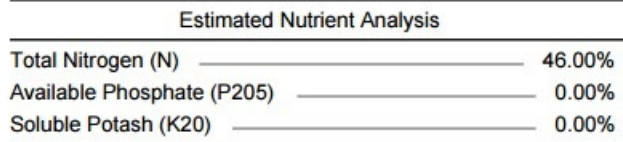